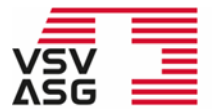

Verband Schweizerischer Vermögensverwalter | VSV Association Suisse des Gestionnaires de fortune | ASG Associazione Svizzera di Gestori patrimoniali | ASG Swiss Association of Wealth Managers | SAM

### **Manuale d'uso per i soci Piattaforma di formazione continua VSV | ASG**

La piattaforma di formazione continua dell'Associazione Svizzera di Gestori patrimoniali | ASG è costituita da un sito web e da un portale online protetto da una password.

Questo manuale per l'utente offre tutte le informazioni relative a:

- registrazione come socio sulla piattaforma di formazione continua
- iscrizione alle offerte formative accreditate da ASG
- consultazione e valutazione dell'apprendimento nelle attività formative
- ricezione del riepilogo della formazione continua e del certificato

Per eventuali domande, potete rivolgervi a [training@vsv-asg.ch](mailto:training@vsv-asg.ch) o al servizio di formazione continua, al numero 022 716 18 83.

Sito web:<https://www.vsv-asg.ch/it/training/programma-di-formazione-continua>

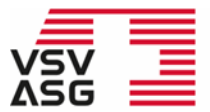

Verband Schweizerischer Vermögensverwalter | VSV<br>Association Suisse des Gestionnaires de fortune | ASG<br>Associazione Svizzera di Gestori patrimoniali | ASG Swiss Association of Wealth Managers | SAM

<span id="page-1-0"></span>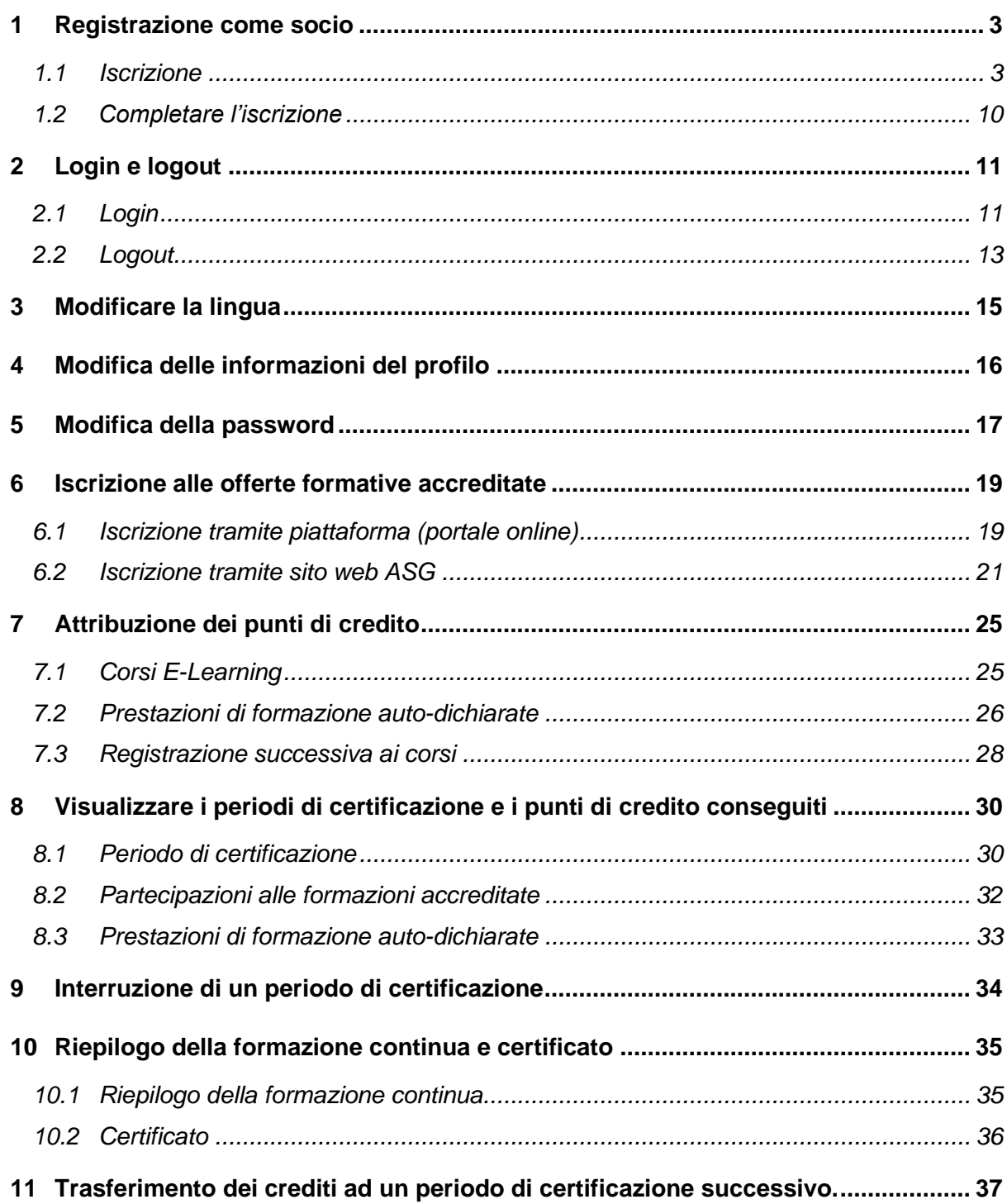

# <span id="page-2-0"></span>**1 Registrazione come socio**

### <span id="page-2-1"></span>**1.1 Iscrizione**

Visitate il [sito web](https://www.vsv-asg.ch/it/training/programma-di-formazione-continua) e cliccate su «Iscrizione socio».

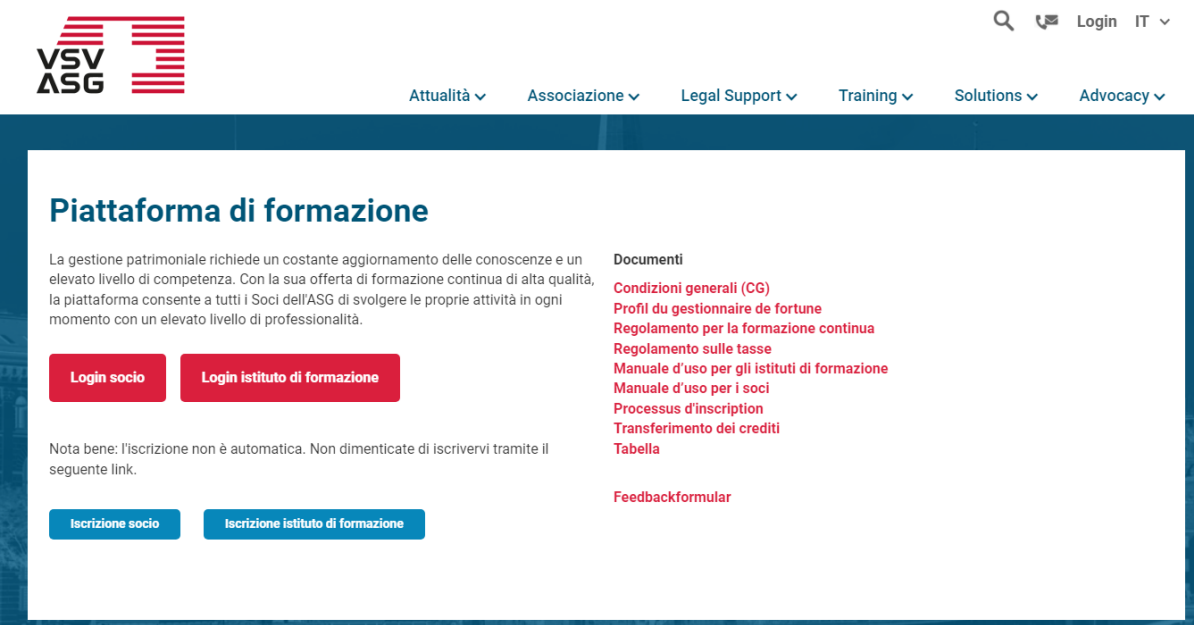

La registrazione comprende i seguenti sei passi:

- 1. iscrizione;
- 2. dati generali;
- 3. dati di contatto;
- 4. documenti;
- 5. conferma;
- 6. riassunto.

#### **Passo 1: selezionare il motivo per cui si vuole procedere con la registrazione.**

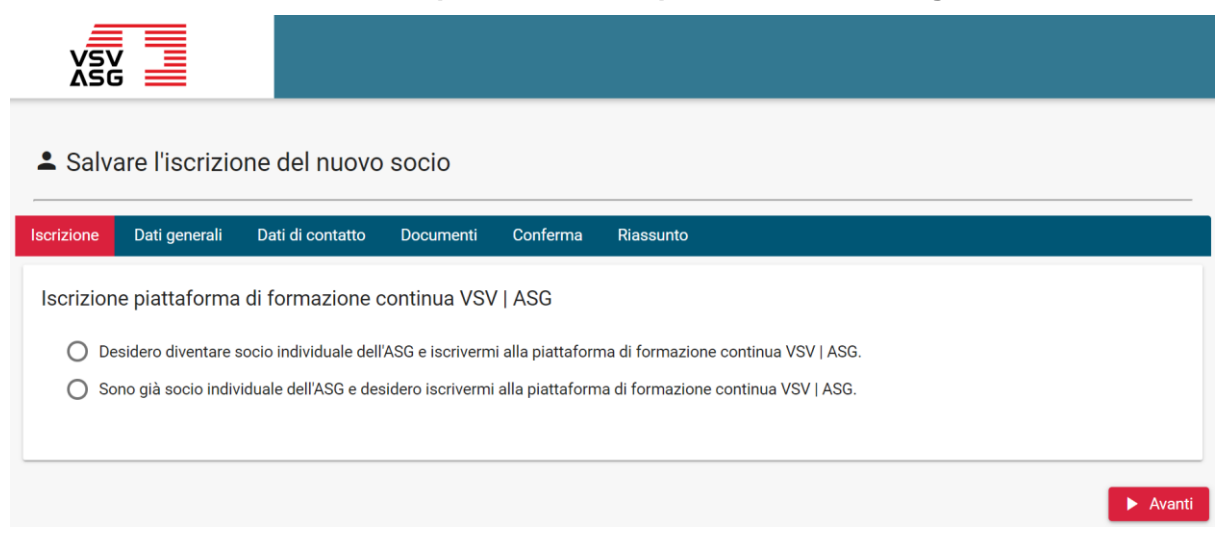

È possibile beneficiare dei servizi della piattaforma di formazione continua solo se si è socio individuale dell'ASG.

Sotto il menu «Iscrizione» è possibile scegliere tra le seguenti opzioni:

- 1. Desidero diventare socio individuale dell'ASG e iscrivermi alla piattaforma di formazione continua VSV | ASG
	- a. Con certificazione e titolo
	- b. Senza certificazione
- 2. Sono già socio individuale dell'ASG e desidero iscrivermi alla piattaforma di formazione continua VSV | ASG.

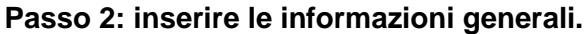

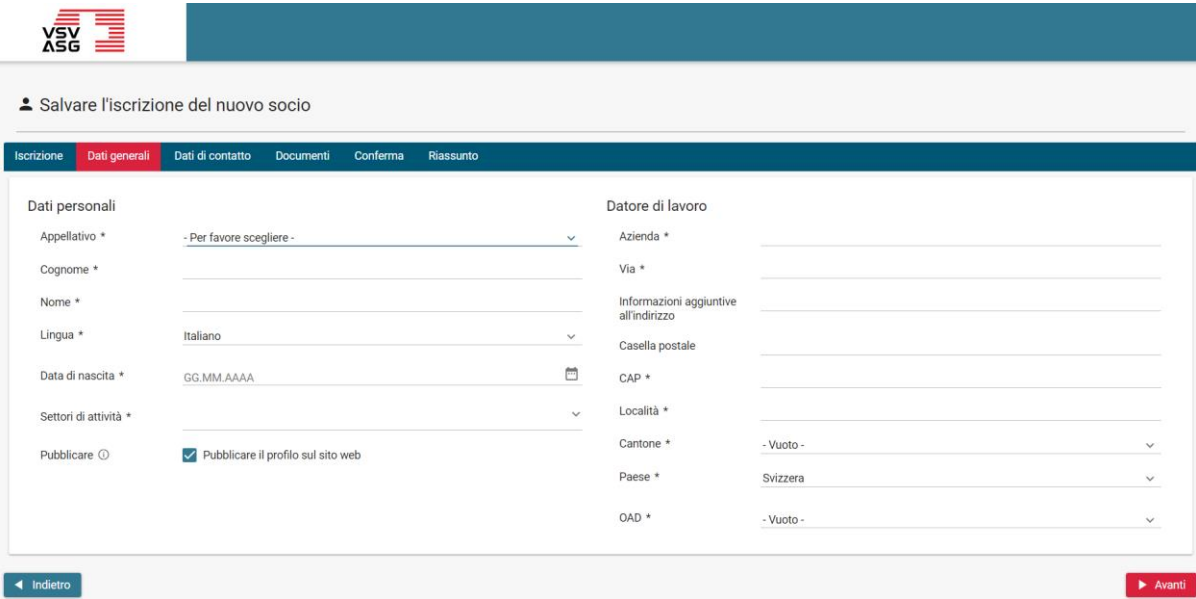

Cliccate sui singoli campi per inserire le relative informazioni. Tutti i campi contrassegnati da un asterisco (\*) devono essere obbligatoriamente compilati. Una volta compilati tutti i campi, cliccate su «Avanti» per procedere al passo successivo.

Nel profilo pubblico saranno mostrati i seguenti dati:

- a) nome
- b) cognome
- c) datore di lavoro
- d) e-mail (facoltativo)
- e) numero di telefono (facoltativo)

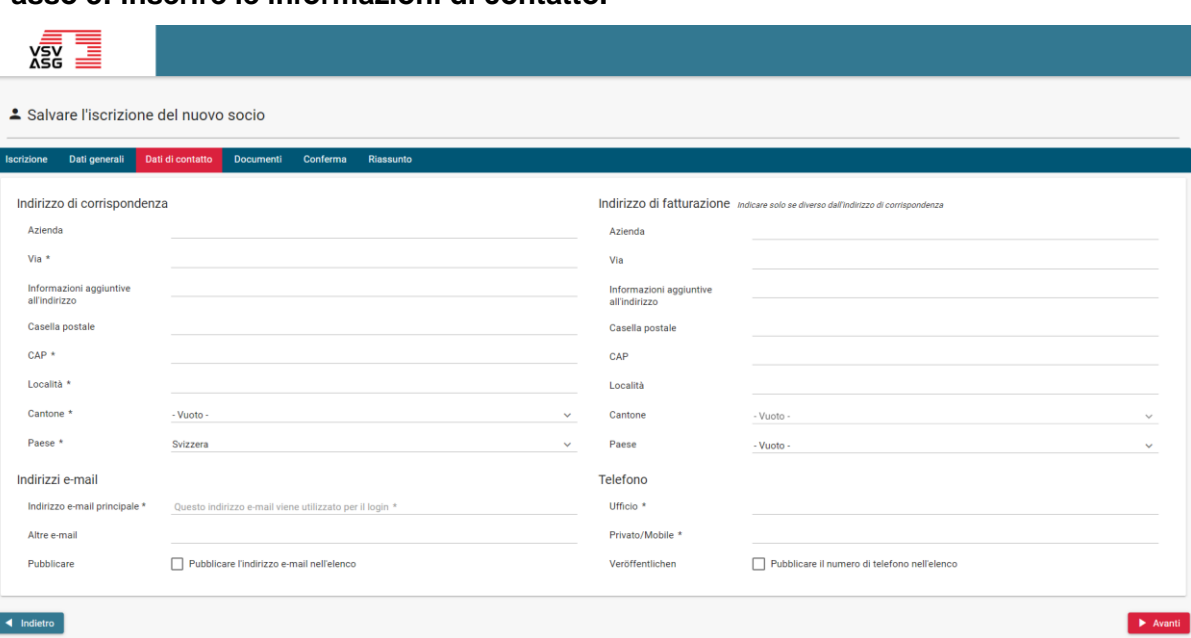

#### **Passo 3: inserire le informazioni di contatto.**

Cliccate sui singoli campi per inserire le relative informazioni. Tutti i campi contrassegnati da un asterisco (\*) devono essere obbligatoriamente compilati.

Nel campo «Indirizzo e-mail principale» va inserito l'indirizzo da usare per accedere al portale online e su cui si vogliono ricevere informazioni.

Una volta compilati tutti i campi, cliccate su «Avanti» per procedere al passo successivo oppure cliccate su «Indietro» per tornare al passo precedente e per modificare le informazioni già inserite.

#### **Passo 4: caricare i documenti richiesti.**

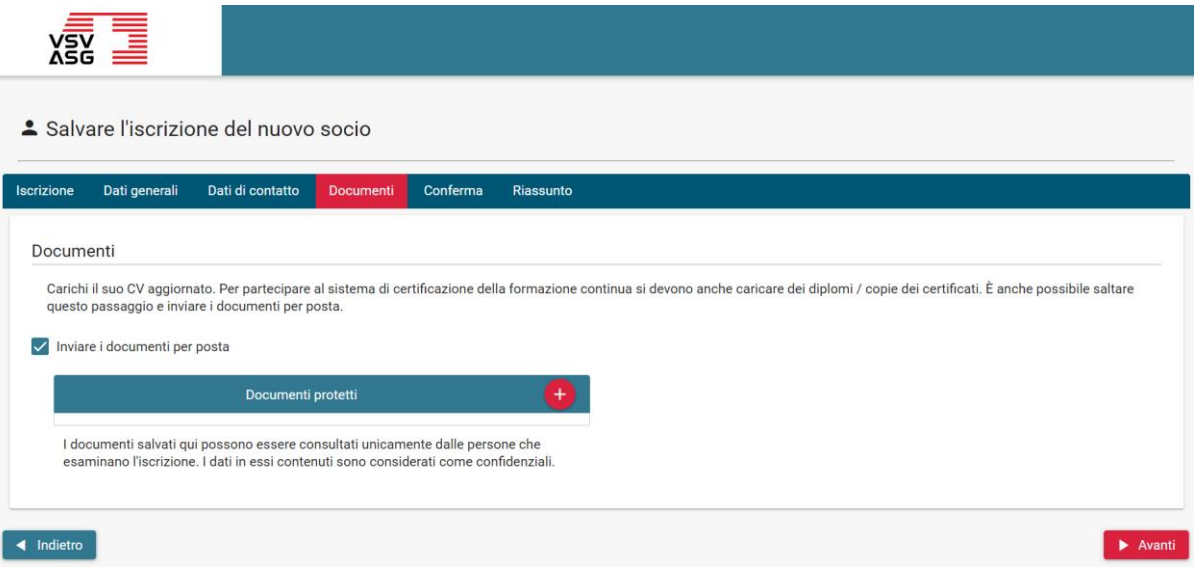

Caricate il vostro curriculum vitae aggiornato, i vostri diplomi e certificati di laurea e i vostri certificati di lavoro.

Per caricare un documento, cliccate sul pulsante

 $\pm$ 

e selezionate il documento da caricare.

Per eliminare un documento, cliccate sul pulsante

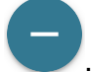

In caso di necessità, è possibile inviare questi documenti anche per posta ordinaria. In questo caso, cliccate su «Inviare i documenti per posta».

Una volta compilati tutti i campi, cliccate su «Avanti» per procedere al passo successivo oppure cliccate su «Indietro» per tornare al passo precedente e per modificare le informazioni già inserite.

**Passo 5: leggere le CG e dare il proprio consenso.**

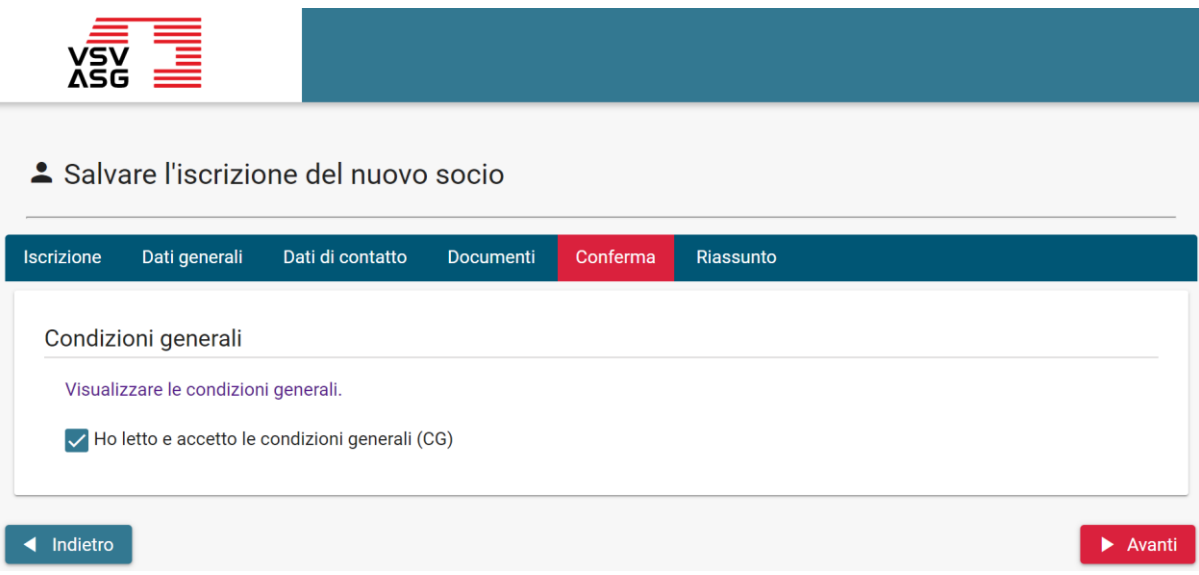

Cliccate sul link per leggere le CG. In seguito confermate di aver letto le CG e cliccate su «Avanti».

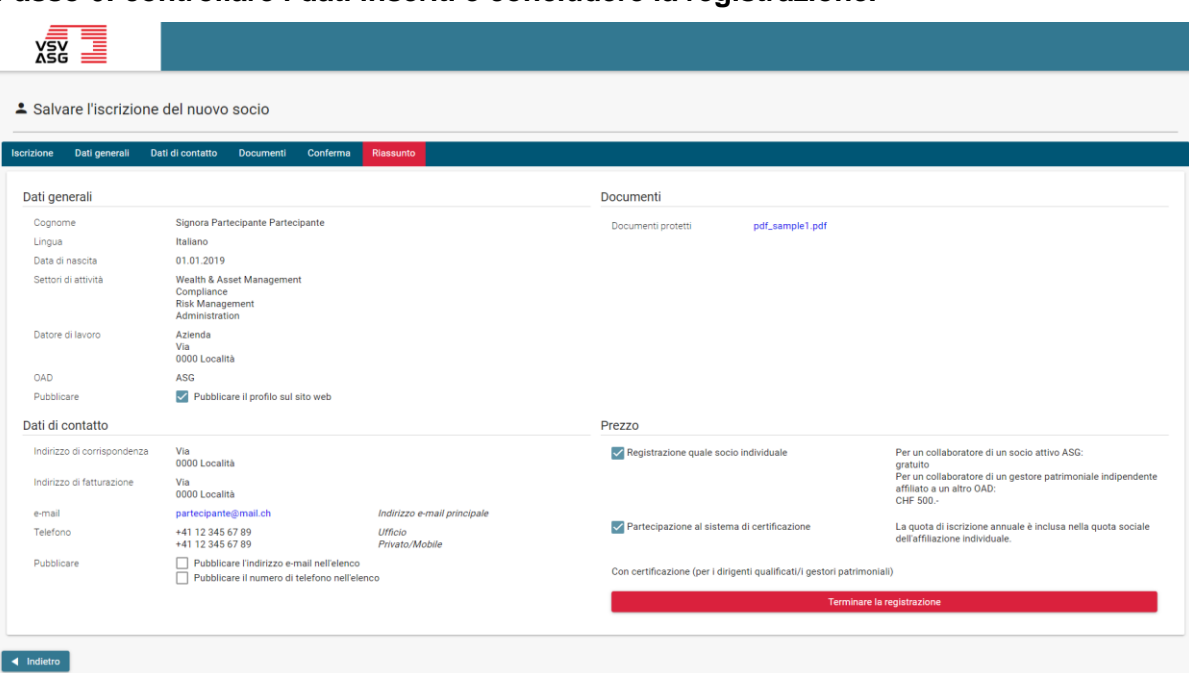

#### **Passo 6: controllare i dati inseriti e concludere la registrazione.**

Cliccate su «Indietro» per modificare i vostri dati o su «Terminare la registrazione» per inoltrare la registrazione.

Il servizio di formazione continua valuterà la registrazione e, se necessario, richiederà informazioni aggiuntive.

Le informazioni relative all'elaborazione della richiesta di registrazione saranno inviate per email.

### <span id="page-9-0"></span>**1.2 Completare l'iscrizione**

Nel caso in cui la richiesta di registrazione non risulti completa o sufficiente, il servizio di formazione continua vi inviterà a integrare la richiesta per la partecipazione al programma di formazione continua.

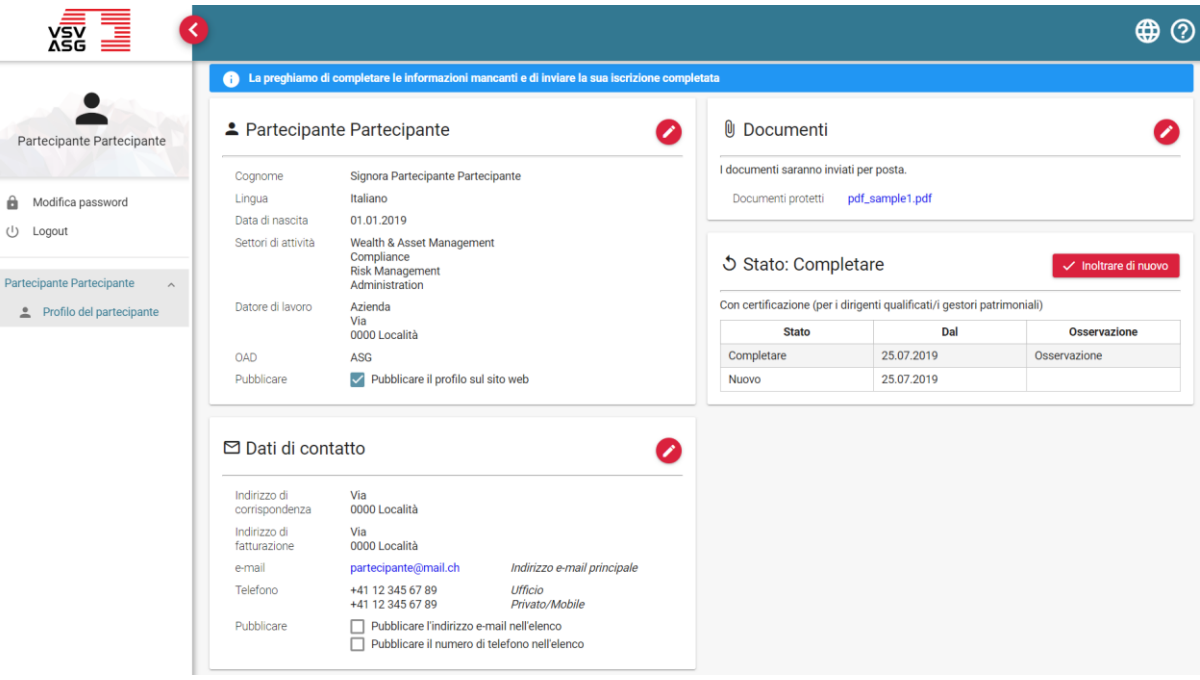

- 1. Effettuate l'accesso al portale online (vedi [2.2\)](#page-10-1)
- 2. Lo stato della registrazione sarà «In attesa di integrazione» e le integrazioni necessarie saranno visualizzate alla voce «Osservazione».
- 3. Cliccate sul pulsante

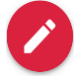

per aggiornare le informazioni.

4. Dopo aver effettuato le modifiche necessarie, cliccate su «Inoltrare di nuovo» per aggiornare la registrazione.

# <span id="page-10-0"></span>**2 Login e logout**

Per accedere al portale online utilizzate l'account utente dello sito web ASG (Single-Sign-On).

### <span id="page-10-1"></span>**2.1 Login**

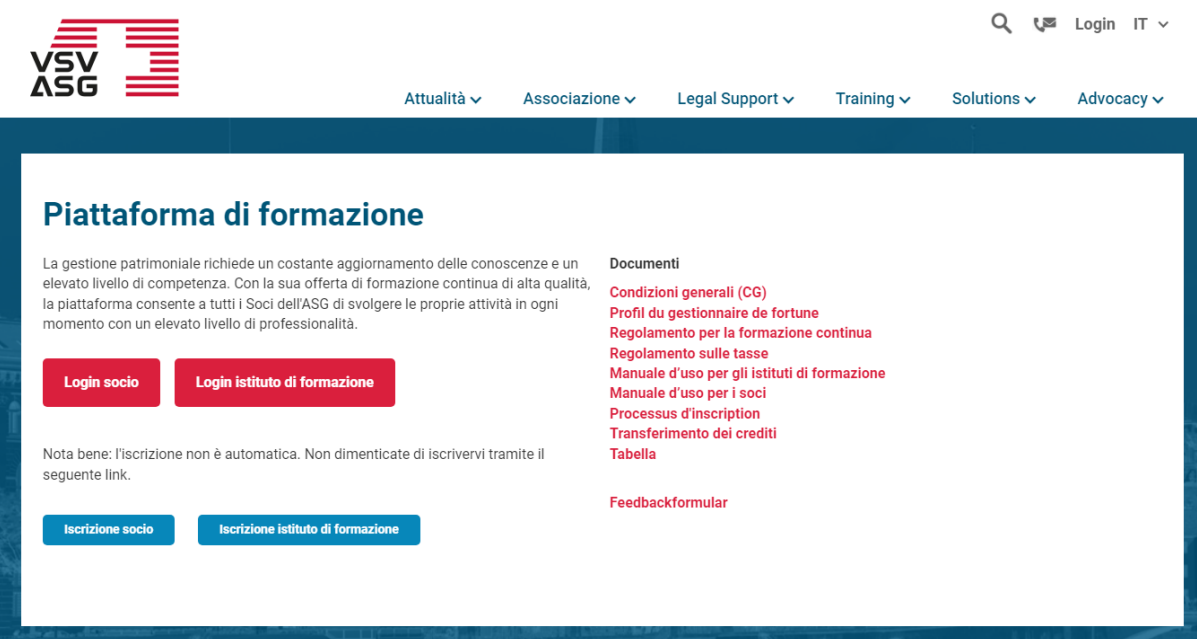

- 1. Visitate il [sito web](https://www.vsv-asg.ch/it/training/programma-di-formazione-continua) della piattaforma di formazione continua.
- 2. Cliccate su «Login socio.

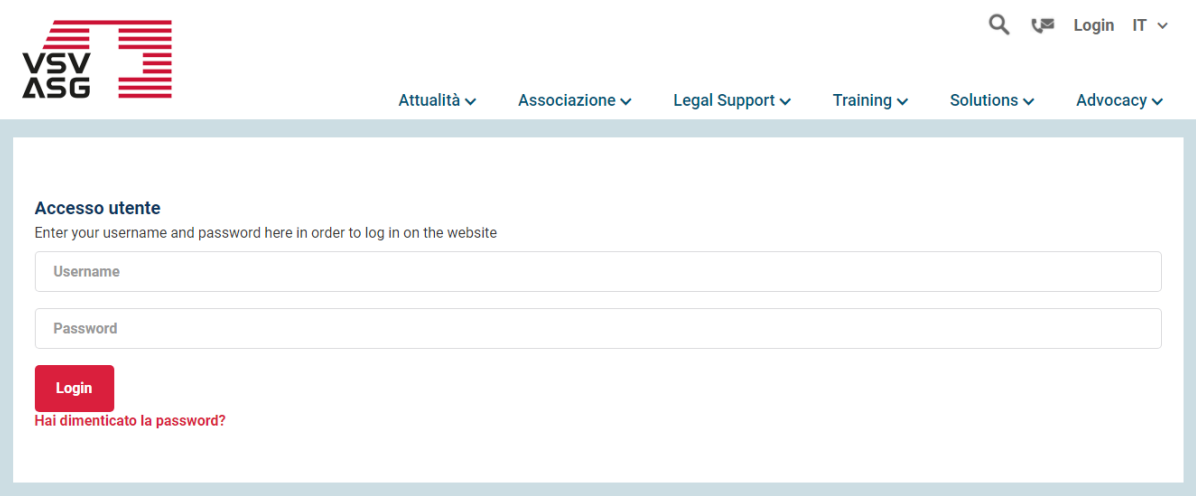

- 3. Effettuate il login utilizzando l'account utente per le sito web ASG.
- 4. Verrete quindi indirizzati al sistema di certificazione della formazione (portale online).

### <span id="page-12-0"></span>**2.2 Logout**

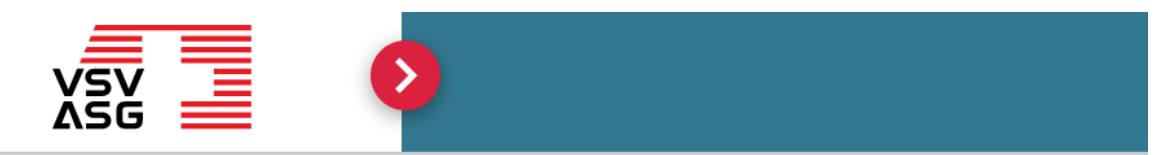

# 2 Partecipante Partecipante

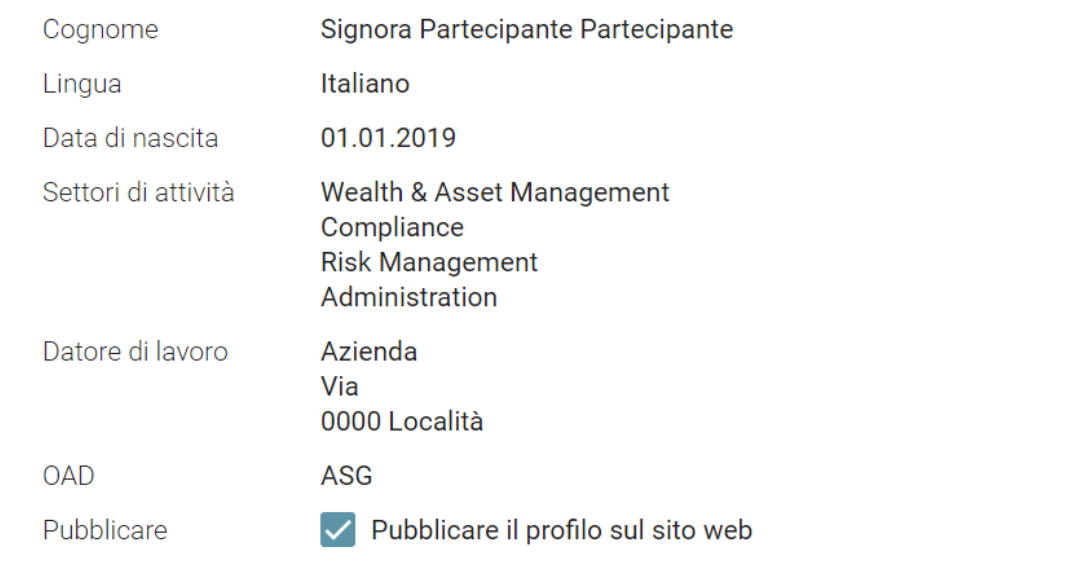

### 1. Cliccate sul pulsante

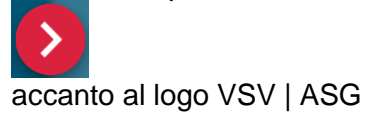

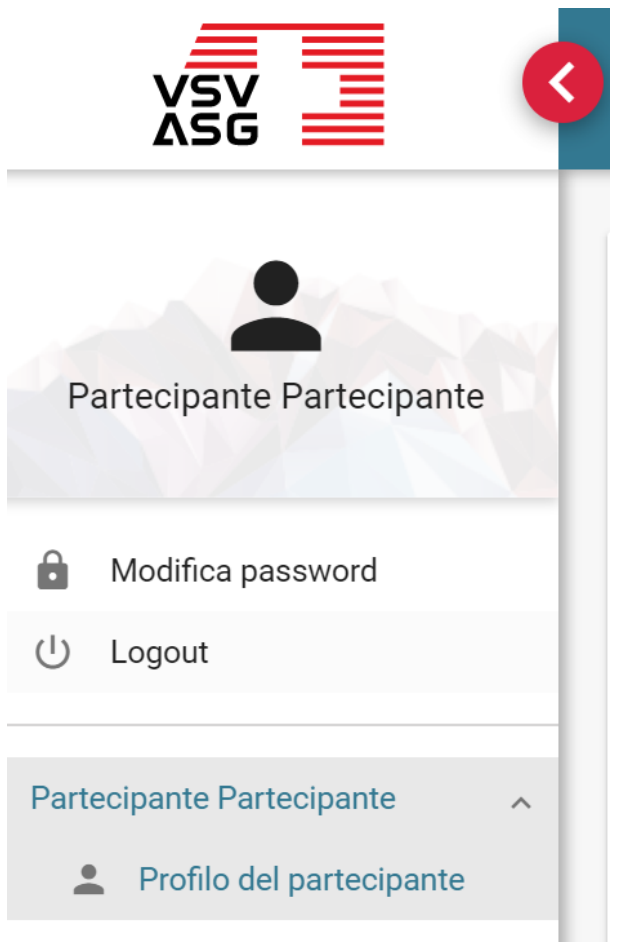

- 2. Nella schermata che compare, cliccate su «Logout».
- 3. Verrete quindi indirizzati allo sito web ASG.

# <span id="page-14-0"></span>**3 Modificare la lingua**

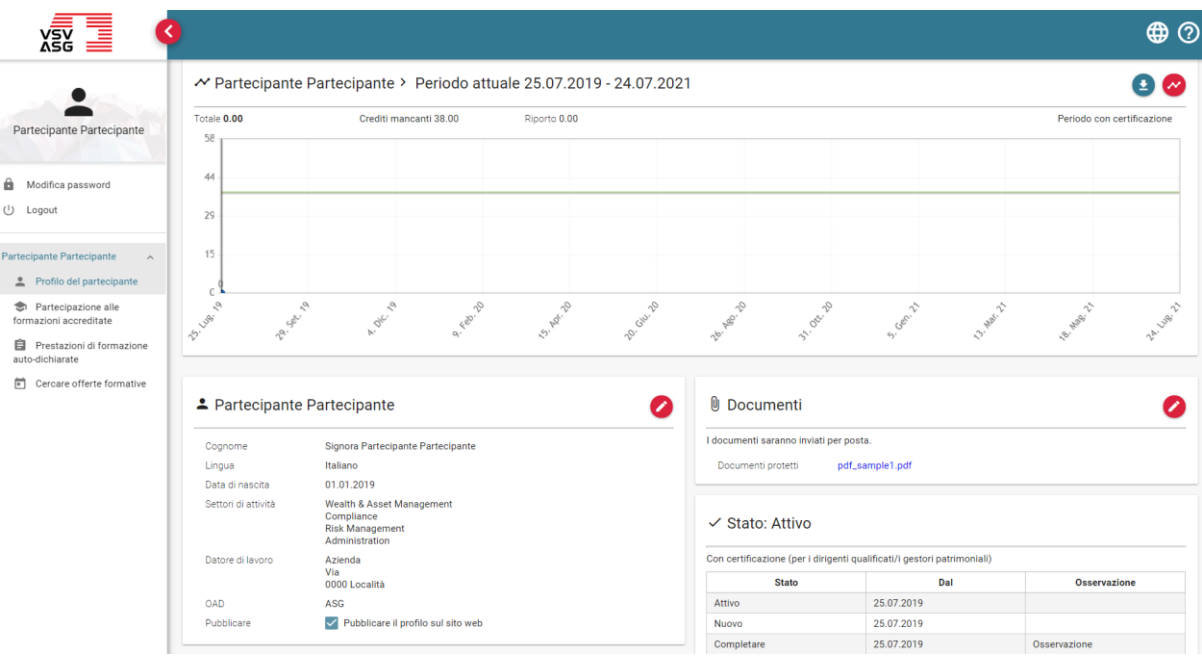

- 1. Effettuate l'accesso al portale online (vedi [2.2\)](#page-10-1).
- 2. Cliccate sul pulsante seguente, nell'angolo in alto a destra,

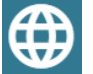

e scegliete la lingua desiderata.

# <span id="page-15-0"></span>**4 Modifica delle informazioni del profilo**

È possibile modificare in ogni momento le informazioni del proprio profilo.

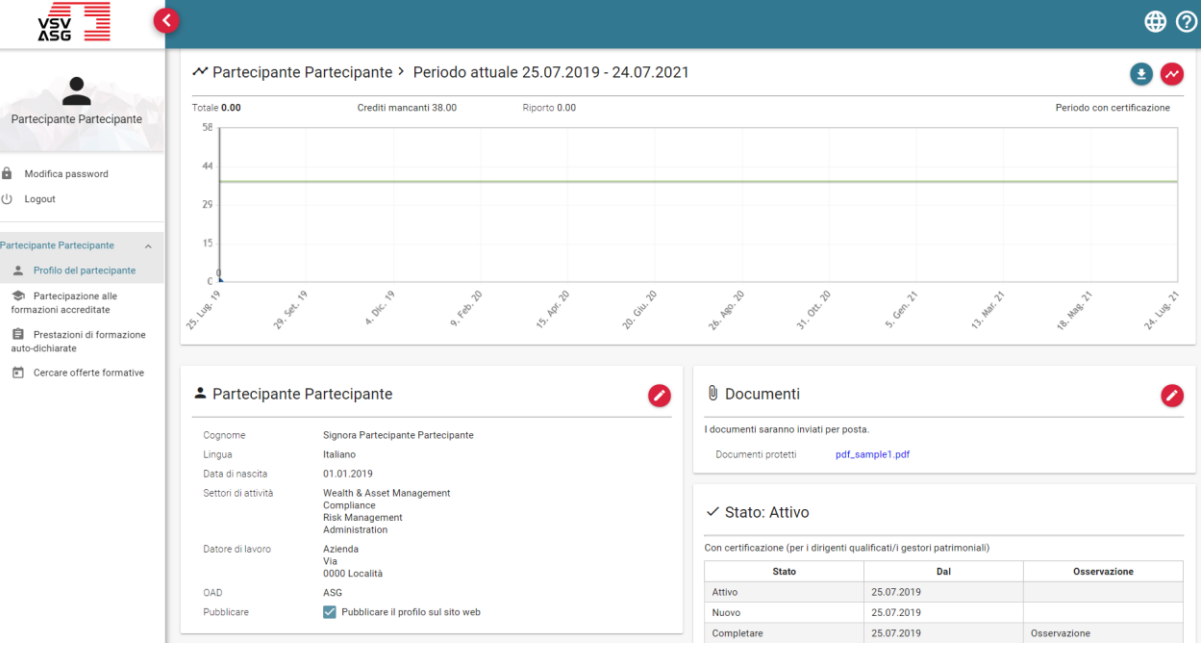

- 1. Per prima cosa effettuate l'accesso al portale online (vedi [2.2\)](#page-10-1).
- 2. Cliccate su «Profilo del partecipante» nel menu di navigazione.
- 3. Cliccate sul pulsante

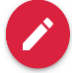

per modificare le informazioni nelle sezioni «Informazioni generali», «Informazioni di contatto» e «Documenti».

### <span id="page-16-0"></span>**5 Modifica della password**

Per accedere al portale online utilizzate l'account utente dello sito web ASG (Single-Sign-On). Di conseguenza potrete modificare solamente la password per l'accesso allo sito web ASG

Di seguito saranno illustrati i passaggi necessari per modificare la password:

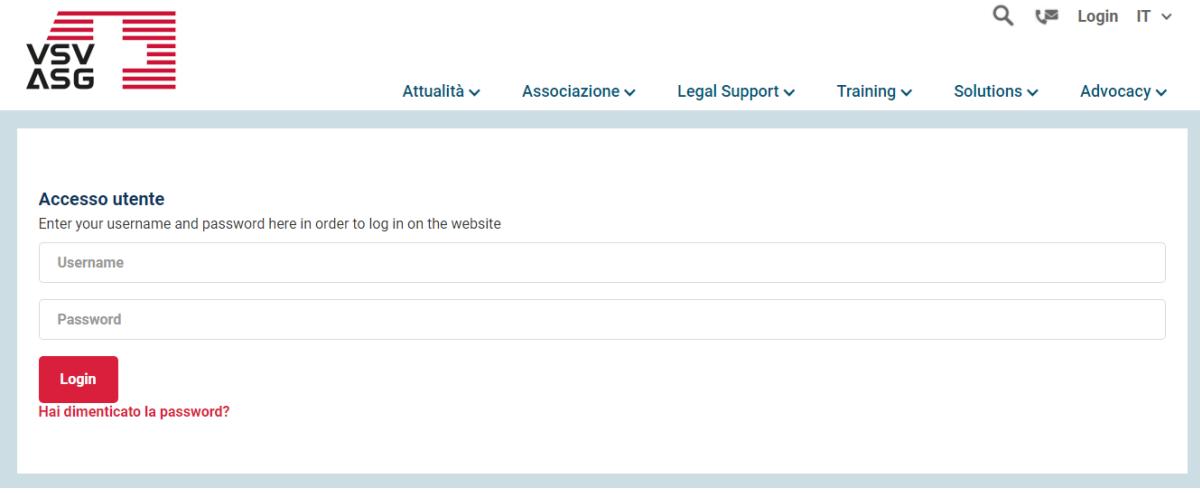

- 1. Visitate la pagina per il login dello [sito web ASG.](https://www.vsv-asg.ch/it/login)
- 2. Cliccate su «Hai dimenticato la passwort?»

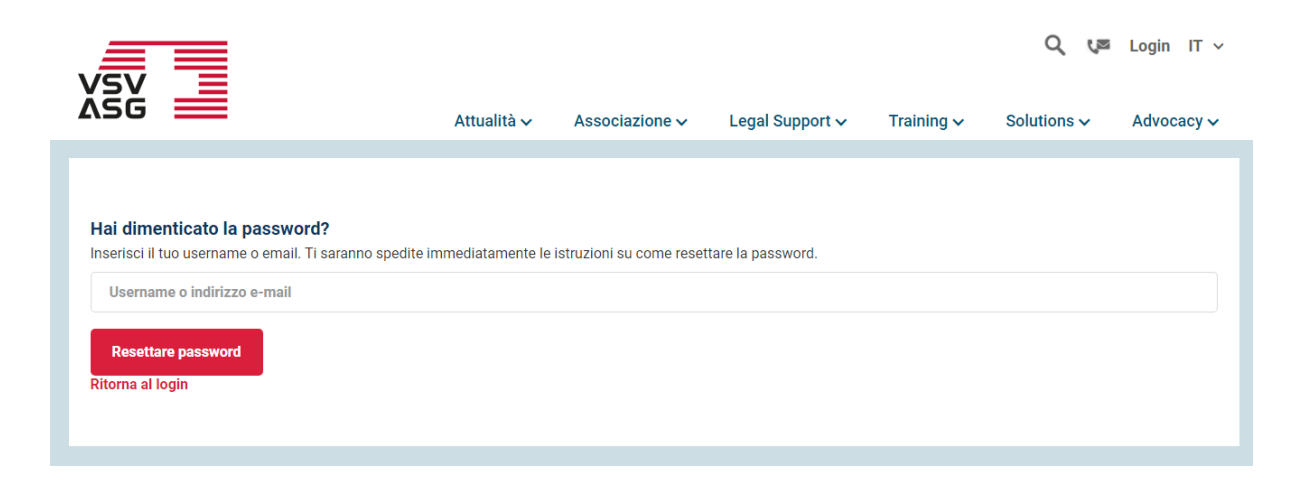

- 3. Inserite il nome utente (cioè l'e-mail) del vostro login personale allo sito web ASG.
- 4. Confermate cliccando su «Resettare password».
- 5. Riceverete quindi un'e-mail per poter impostare una nuova password.

# <span id="page-18-0"></span>**6 Iscrizione alle offerte formative accreditate**

### <span id="page-18-1"></span>**6.1 Iscrizione tramite piattaforma (portale online)**

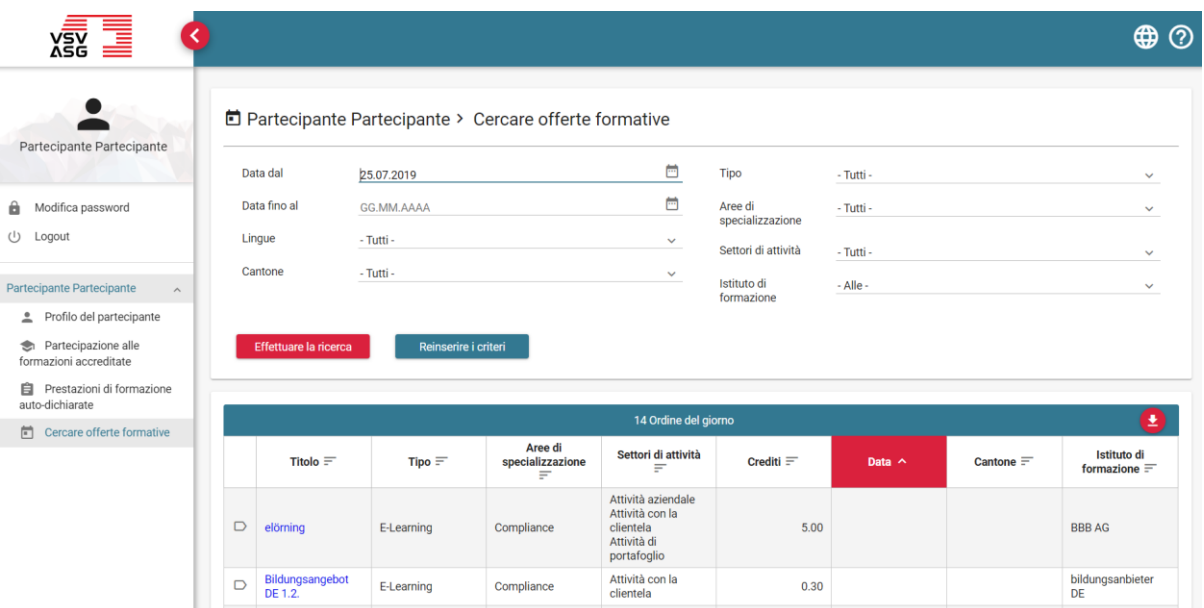

- 1. Effettuate l'accesso al portale online (vedi [2.2\)](#page-10-1).
- 2. Cliccate su «Cercare offerte formative».
- 3. Impostate i filtri desiderati.
- 4. Cliccate su «Effettuare la ricerca».
- 5. Cliccate sul titolo dell'offerta formativa desiderata.

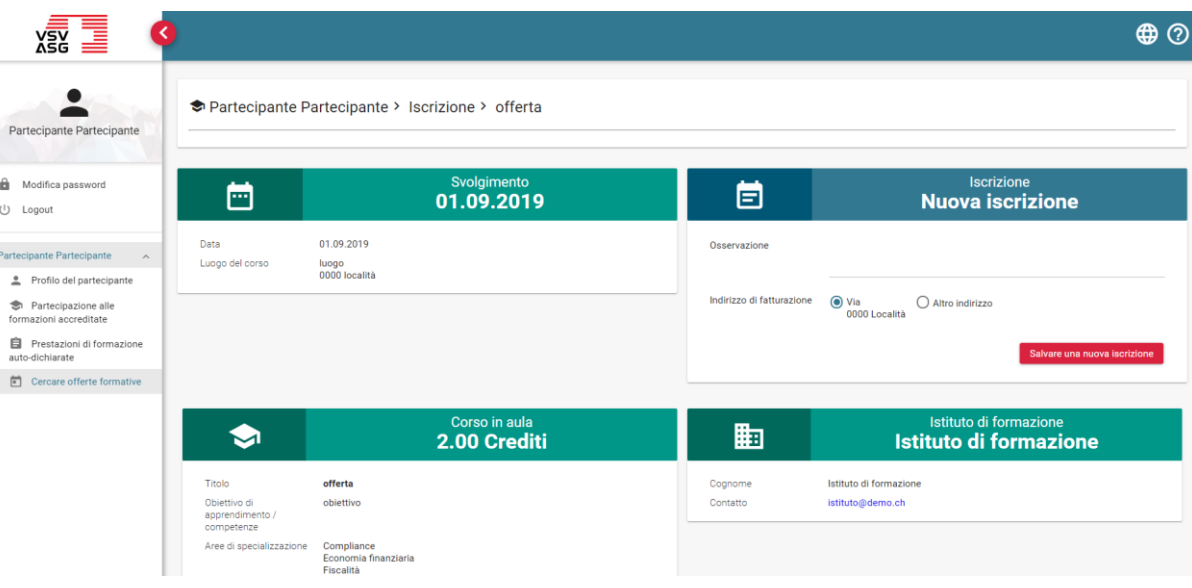

- <span id="page-19-0"></span>6. (Facoltativo) Eventualmente inserite un'osservazione.
- 7. (Facoltativo) Eventualmente modificate l'indirizzo di fatturazione. La fatturazione è svolta direttamente dall'istituto di formazione.
- 8. Cliccate su «Salvare una nuova iscrizione».

**Nota**: nel caso in cui l'istituto di formazione utilizza un link d'iscrizione esterno, cliccate su « [Aprire la pagina di registrazione dell'istituto di formazione](http://www.ing.ch/) ». L'iscrizione arriverà direttamente all'istituto di formazione e alcuna iscrizione sarà indicata nel portale. In seguito alla vostra partecipazione al corso, l'istituto di formazione aggiungerà manualmente la vostra partecipazione al fine che possiate ricevere i crediti previsti.

#### **Legenda dei simboli:**

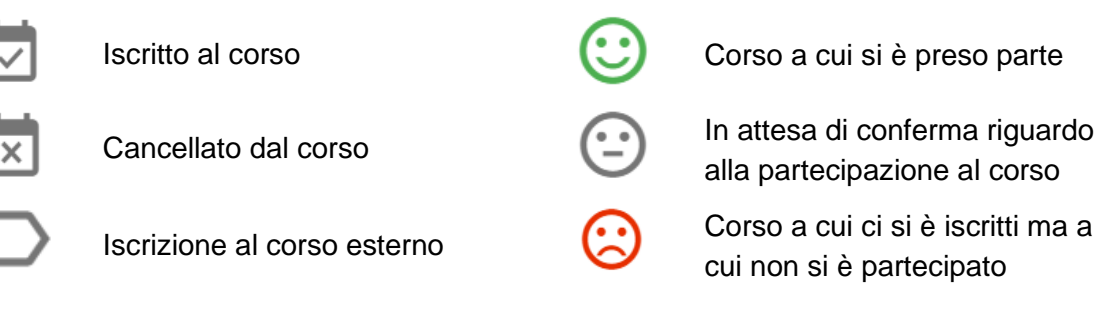

### <span id="page-20-0"></span>**6.2 Iscrizione tramite sito web ASG**

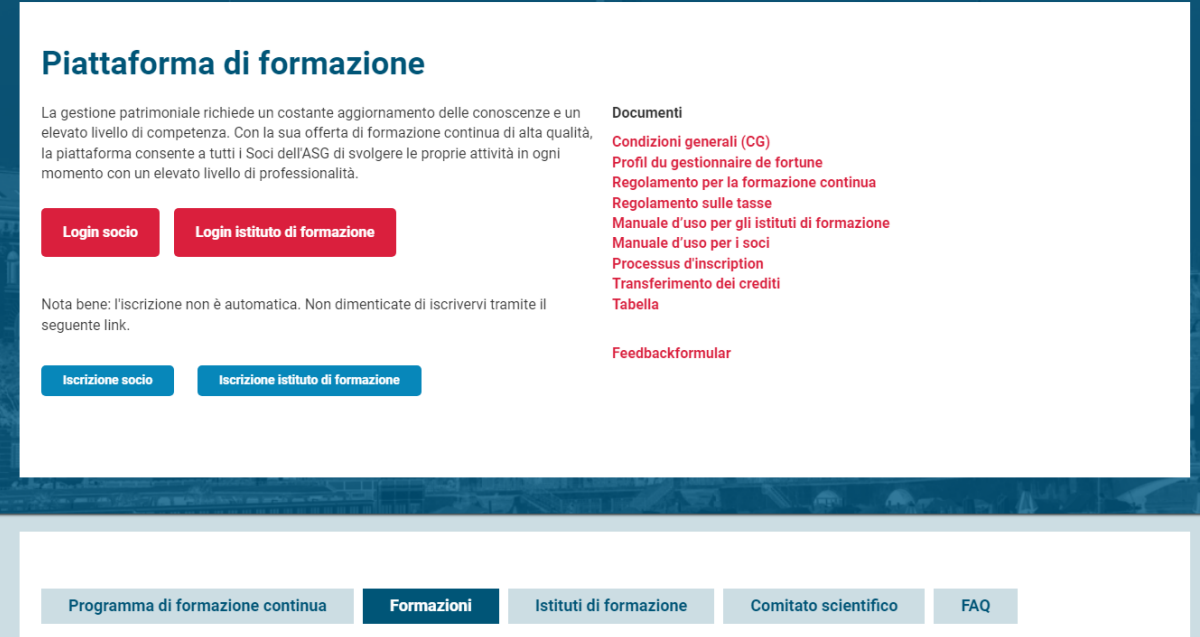

- 1. Visitate il sito web della piattaforma di formazione continua.
- 2. Cliccate su «Formazioni» nel menu di navigazione.

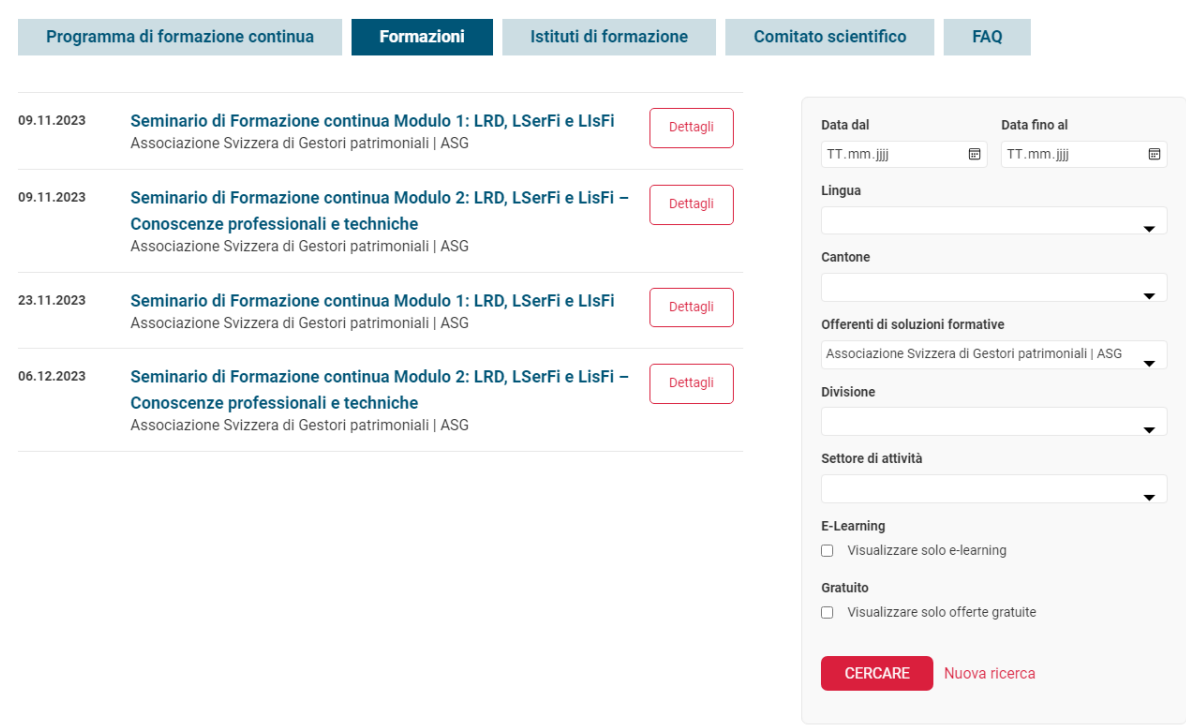

- 3. Impostate i filtri desiderati.
- 4. Cliccate su «Cercare».
- 5. Cliccate su «Dettagli» in corrispondenza della selezione desiderata.

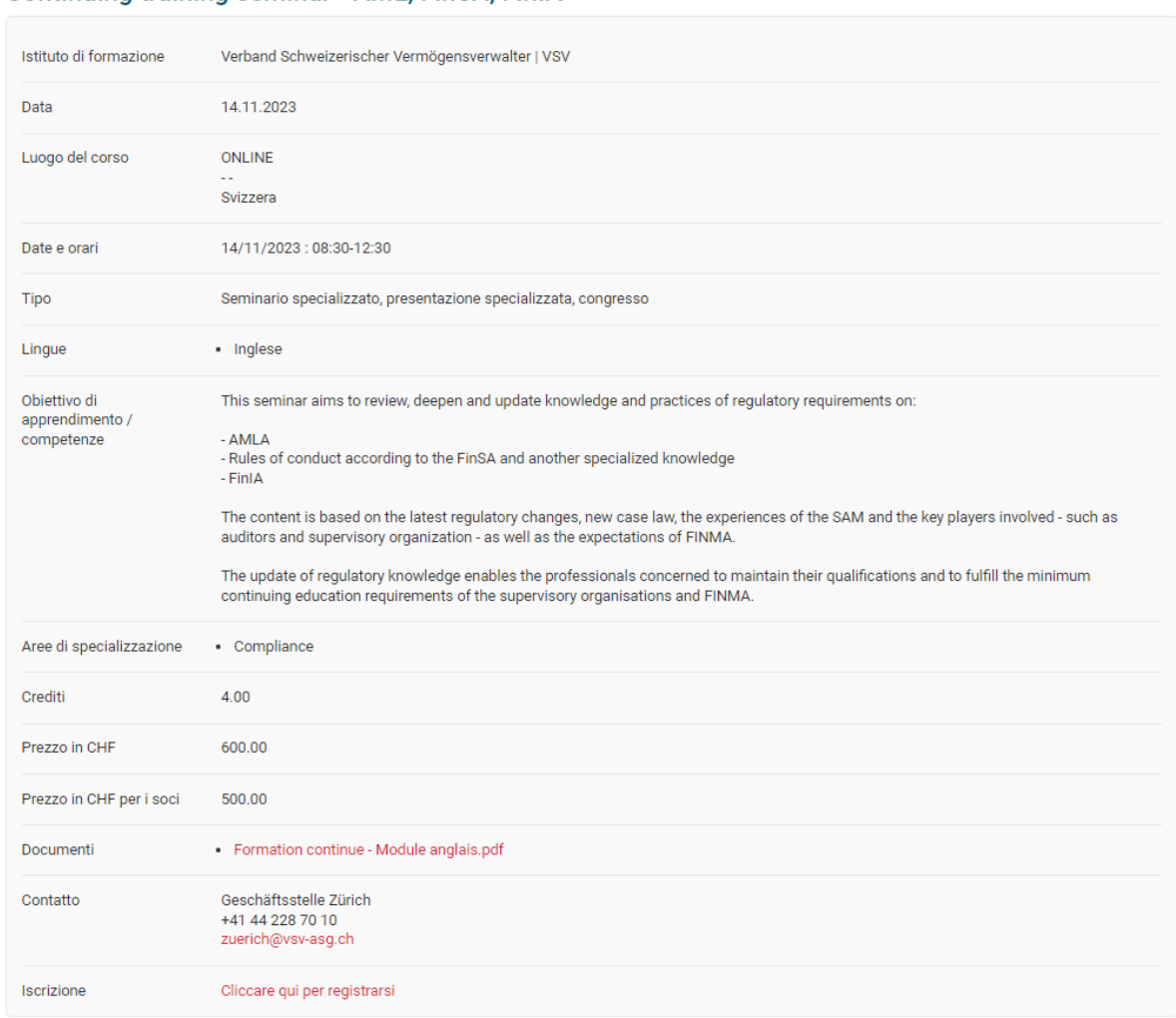

#### Continuing training seminar - AML, FinSA, FinIA

- 6. Cliccate sul link di iscrizione.
- 7. Verrete quindi indirizzati alla pagina di login per le sito web ASG (per le offerte formative con link di iscrizione esterno verrete indirizzati al sito per l'iscrizione messo a disposizione dall'istituto di formazione).

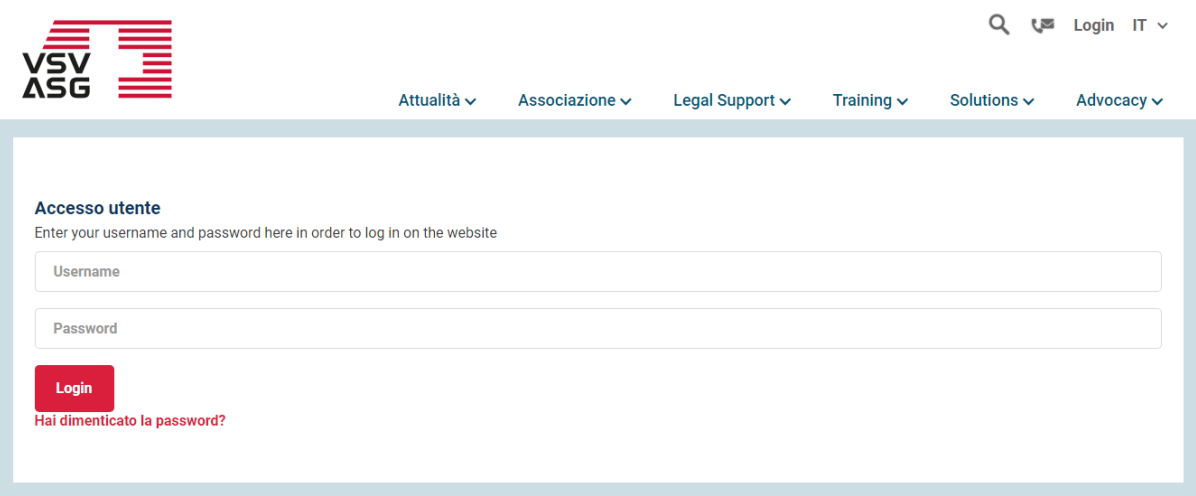

- 8. Effettuate il login utilizzando le credenziali di login per le sito web ASG.
- 9. Poi ripetete il [passo 6 dal punto 6.1.](#page-19-0)

# <span id="page-24-0"></span>**7 Attribuzione dei punti di credito**

Nel caso di normali iscrizioni alle formazioni accreditate (vedi punto 6), i crediti vengono automaticamente assegnati ai soci mediante la conferma della partecipazione dell'istituto di formazione sul portale.

Nei seguenti casi, i crediti vengono assegnati manualmente dal servizio di formazione:

- corsi E-Learning
- prestazioni di formazione auto-dichiarate
- registrazione successiva ai corsi

### <span id="page-24-1"></span>**7.1 Corsi E-Learning**

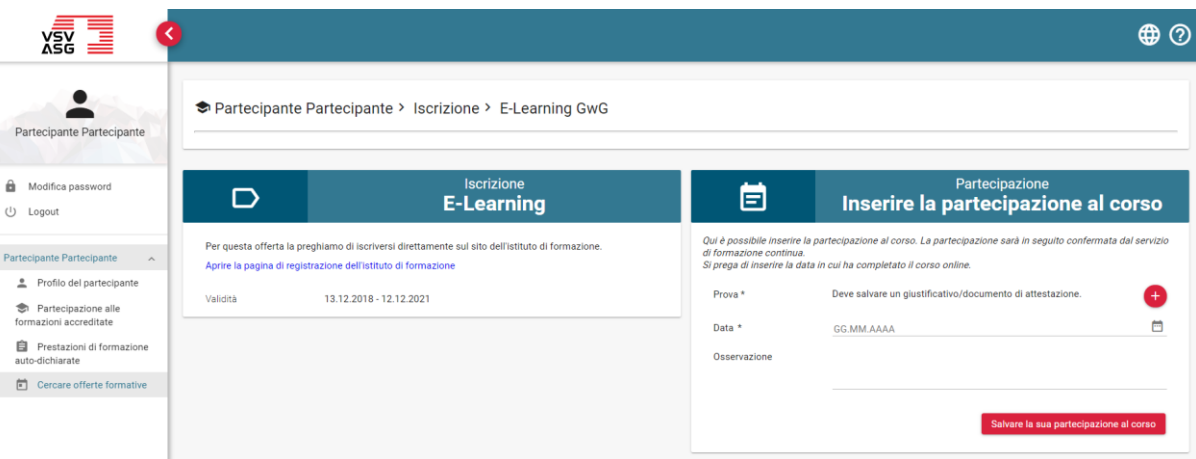

- 1. Inserite la data di conclusione del corso.
- 2. Caricate il giustificativo/documento di attestazione.
- 3. Cliccate su «Salvare la partecipazione al corso».
- 4. Sulla base dei documenti pervenuti, il servizio di formazione continua verifica la partecipazione al corso e, se necessario, richiederà informazioni aggiuntive.

### <span id="page-25-0"></span>**7.2 Prestazioni di formazione auto-dichiarate**

L'apprendimento nelle attività formative è riconosciuto ai sensi dall'art. 12 del regolamento [per la formazione continua.](https://www.vsv-asg.ch/fileadmin/user_upload/Dokumente/Training/Weiterbildungsprogramm/IT/weiterbildungsreglement_it.pdf@page=5) I relativi crediti saranno calcolati in modo forfettario (ad es. in base al numero di ore).

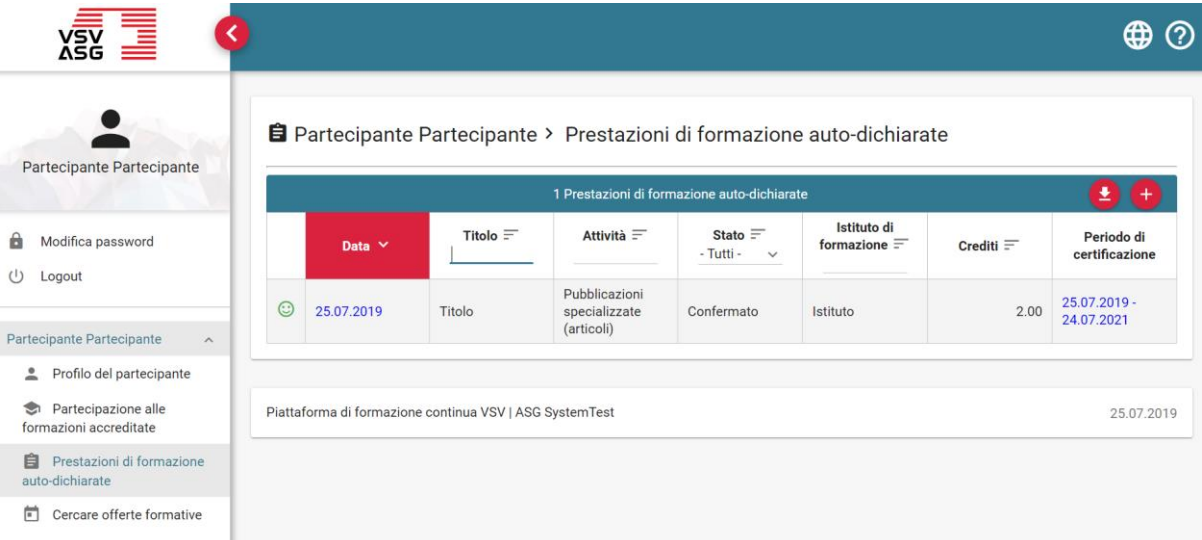

- 1. Cliccate su «Prestazioni di formazione auto-dichiarate».
- 2. Cliccate sul pulsante

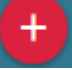

per inserire una nuova prestazione di formazione auto-dichiarata.

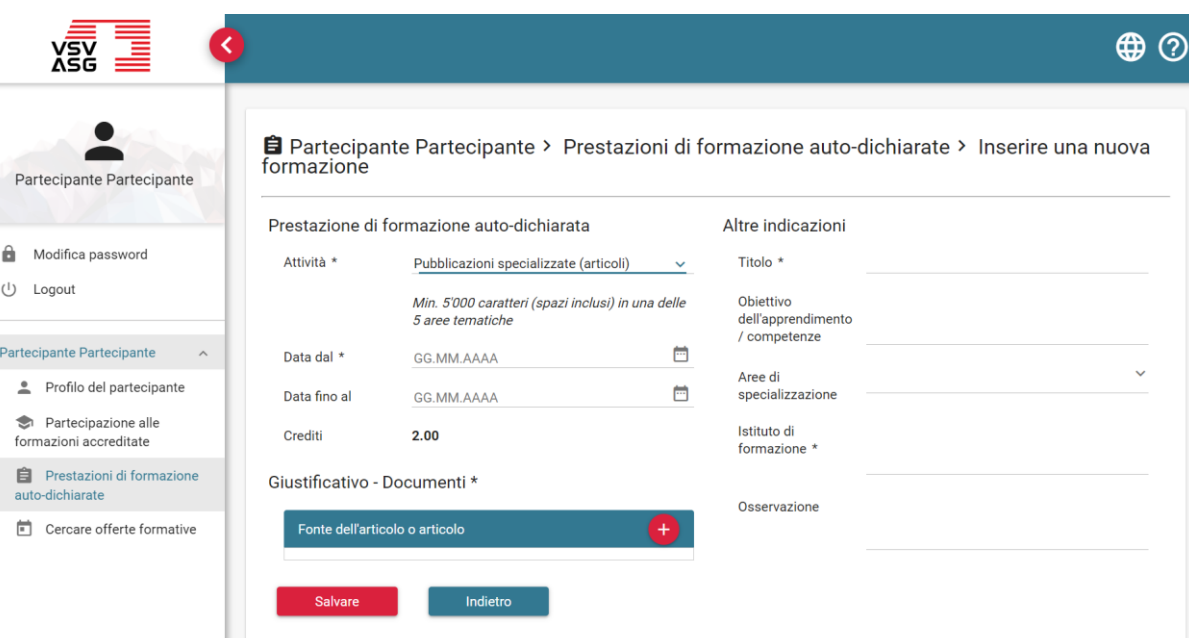

- 3. Inserite le informazioni richieste. I campi obbligatori sono contrassegnati da un asterisco (\*).
- 4. Cliccate sul pulsante

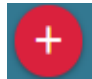

per caricare un attestato.

- 5. Cliccate su «Salvare» per inoltrare la richiesta di riconoscimento della prestazione di formazione auto-dichiarata.
- 6. Sulla base dei documenti pervenuti, il servizio di formazione continua verifica la richiesta e, se necessario, richiederà informazioni aggiuntive.

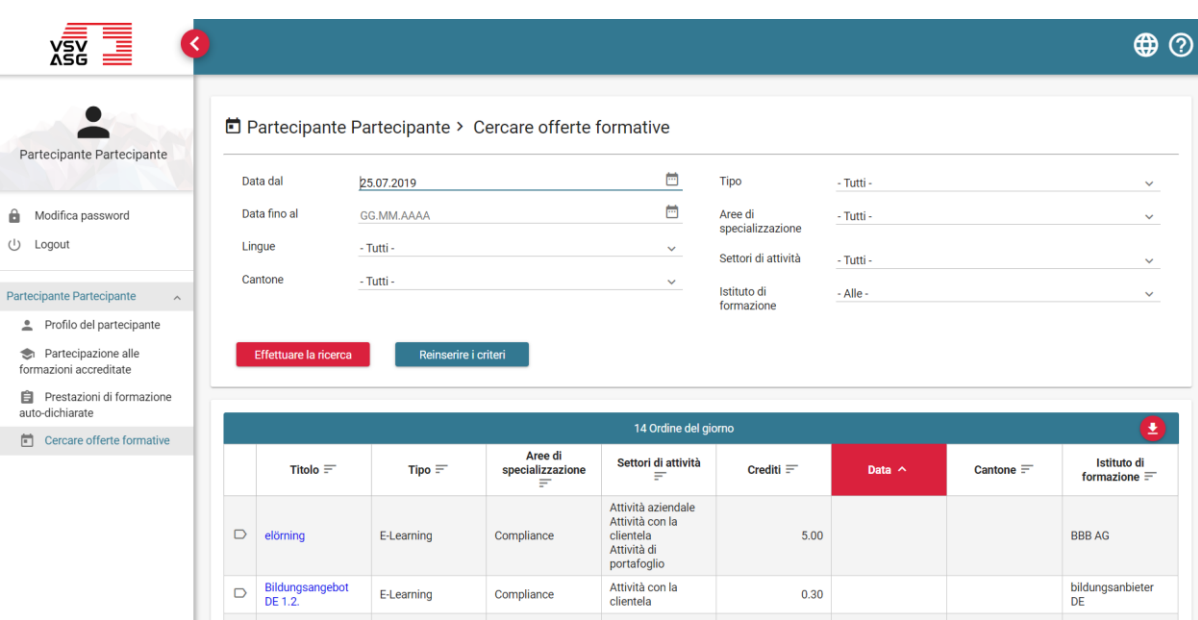

### <span id="page-27-0"></span>**7.3 Registrazione successiva ai corsi**

- 1. Cliccate su «Cercare offerte formative».
- 2. Impostate i filtri desiderati (in particolare la data).
- 3. Cliccate sul titolo del corso desiderato.

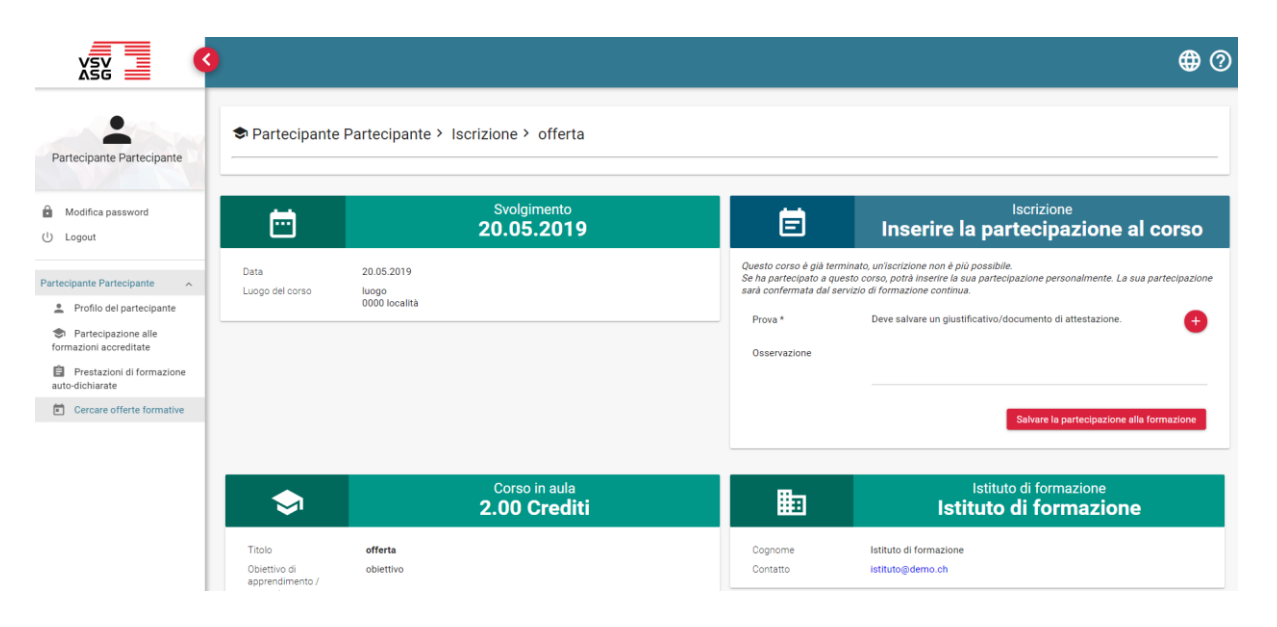

- 4. Inserite la data di conclusione del corso.
- 5. Caricate il giustificativo/documento di attestazione.
- 6. Cliccate su «Salvare la partecipazione alla formazione».
- 7. Sulla base dei documenti pervenuti, il servizio di formazione continua verifica la registrazione successiva al corso e, se necessario, richiederà informazioni aggiuntive.

# <span id="page-29-0"></span>**8 Visualizzare i periodi di certificazione e i punti di credito conseguiti**

Potete visualizzare in ogni momento lo stato aggiornato delle vostre attività formative.

È possibile avere una panoramica riguardo ai seguenti temi:

- a) periodo di certificazione
- b) partecipazione a formazioni accreditate
- c) prestazioni di formazione auto-dichiarate.

### <span id="page-29-1"></span>**8.1 Periodo di certificazione**

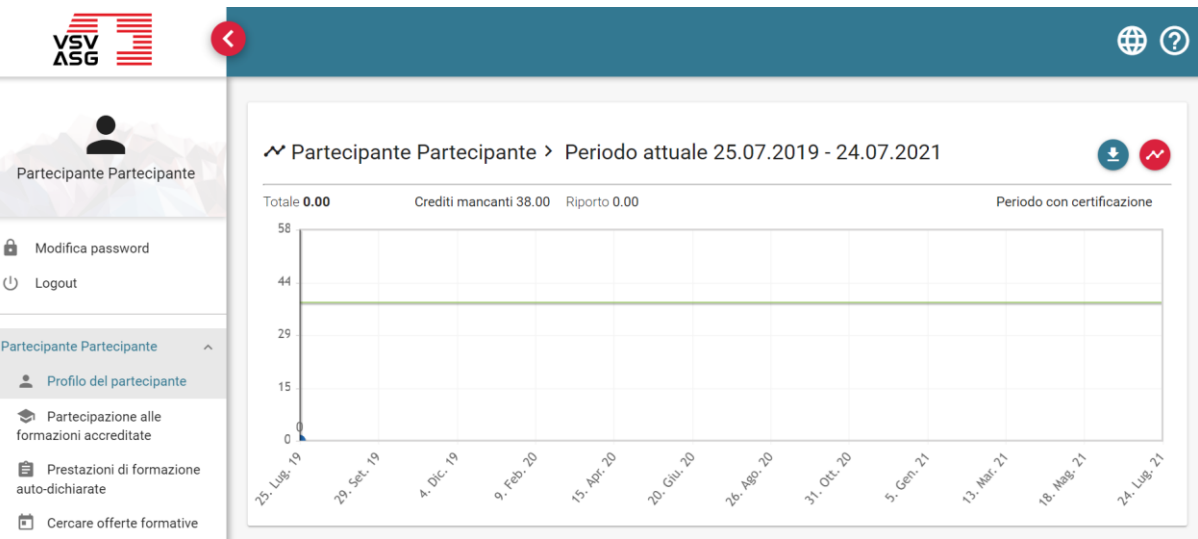

- 1. Cliccate su «Profilo del partecipante».
- 2. Cliccate sul pulsante

 $\boldsymbol{\mathcal{N}}$ 

per visualizzare i dettagli relativi al periodo di certificazione.

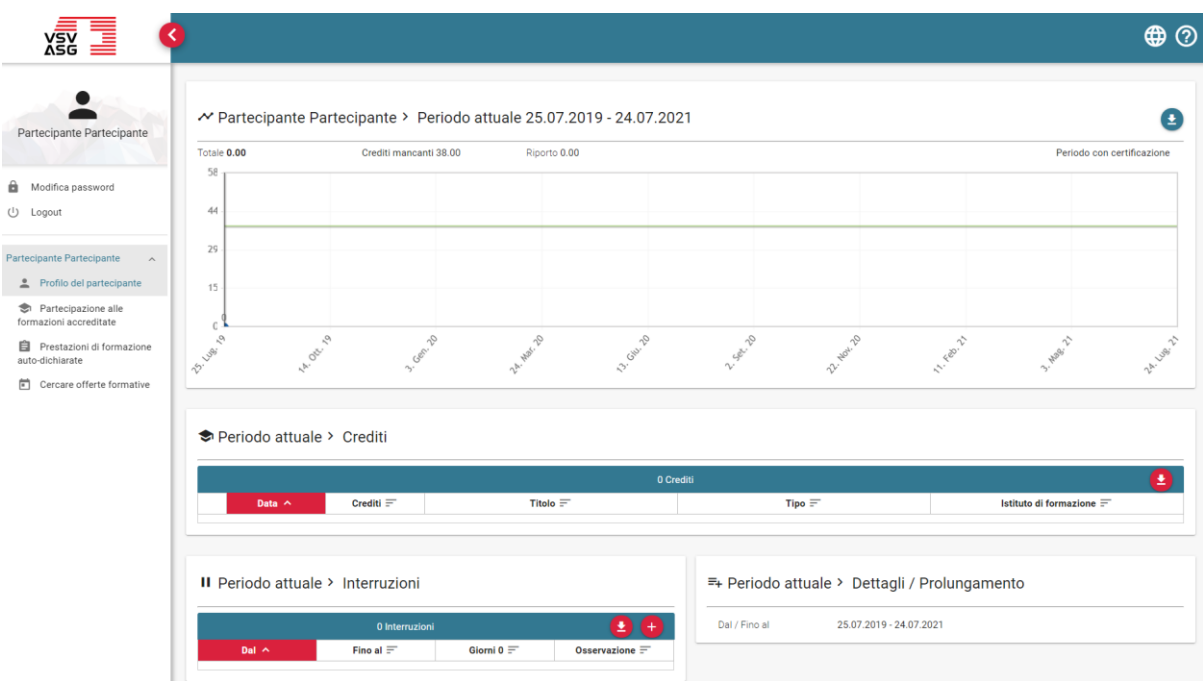

saranno quindi visualizzati i seguenti elementi:

- a) i crediti conseguiti durante l'attuale periodo di certificazione rappresentati come diagramma temporale;
- b) i crediti conseguiti durante l'attuale periodo di certificazione presentati sotto forma di lista.

È possibile scaricare la lista come file Excel utilizzando il pulsante

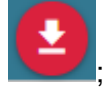

c) informazioni sull'attuale periodo di certificazione e sulla sua eventuale estensione.

#### **Legenda dei simboli:**

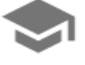

Partecipazione alle offerte di formazione accreditate

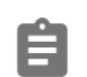

Prestazioni di formazione auto-dichiarate.

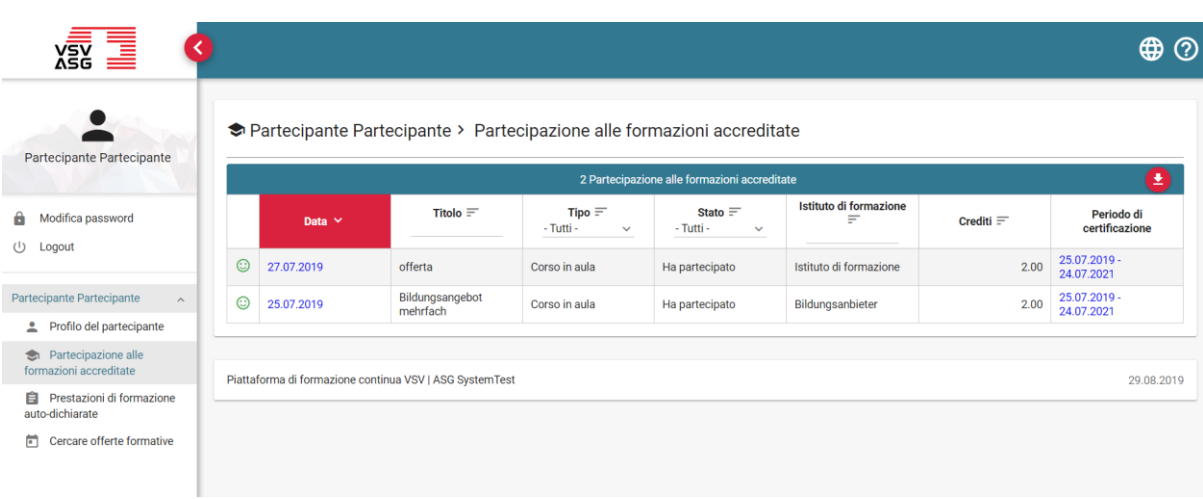

### <span id="page-31-0"></span>**8.2 Partecipazioni alle formazioni accreditate**

- 1. Cliccate su «Partecipazione alle formazioni accreditate».
- 2. Eventualmente potete anche esportare la lista come file Excel, in questo caso cliccate sul pulsante

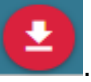

#### $\oplus$   $\odot$ **Yay** Partecipante Partecipante > Prestazioni di formazione auto-dichiarate Partecipante Partecipante 1 Prestazioni di formazione auto-dichiarate 80 Istituto di<br>formazione  $\equiv$ Titolo  $\equiv$ Attività $\equiv$ Stato  $=$ Periodo di<br>certificazione Modifica password Data  $\vee$ Crediti $\equiv$  $-Tutti - \vee$  $\bigcup$  Logout Pubblicazioni  $2.00\begin{array}{|l}25.07.2019\\24.07.2021\end{array}$ **C** 25.07.2019 specializzate<br>(articoli) Titolo  $\begin{array}{c} \textbf{Confermato} \end{array}$ Istituto Partecipante Partecipante  $\widehat{\phantom{a}}$ Profilo del partecipante  $\bullet$  Partecipazione alle Piattaforma di formazione continua VSV | ASG SystemTest 25.07.2019 formazioni accreditate Prestazioni di formazione auto-dichiarate Cercare offerte formative

### <span id="page-32-0"></span>**8.3 Prestazioni di formazione auto-dichiarate**

- 1. Cliccate su «Prestazioni di formazione auto-dichiarate».
- 2. Eventualmente potete anche esportare la lista come file Excel, in questo caso cliccate sul pulsante

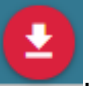

# <span id="page-33-0"></span>**9 Interruzione di un periodo di certificazione**

La richiesta di interruzione è definita all'art. 8, punto 7 del regolamento per la formazione [continua.](https://www.vsv-asg.ch/fileadmin/user_upload/Dokumente/Training/Weiterbildungsprogramm/IT/weiterbildungsreglement_it.pdf@page=4) Durante l'interruzione, il profilo pubblico del partecipante sarà disattivato.

Si prega di inviare un'e-mail all'indirizzo [training@vsv-asg.ch](mailto:training@vsv-asg.ch) al fine di richiedere un'interruzione al servizio di formazione continua.

Le seguenti informazioni sono obbligatorie:

- Motivo
- Durata
- Documento giustificativo

### <span id="page-34-0"></span>**10 Riepilogo della formazione continua e certificato**

#### <span id="page-34-1"></span>**10.1 Riepilogo della formazione continua**

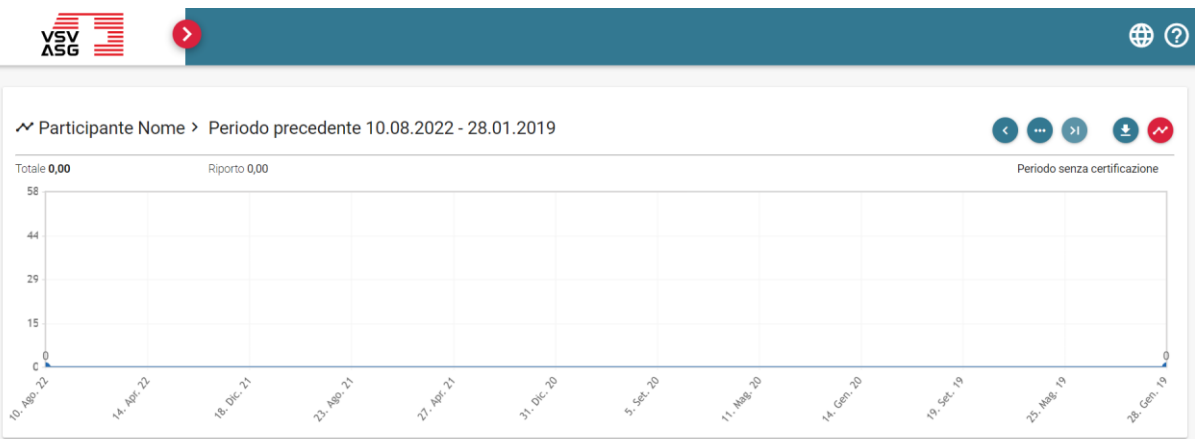

- 1. Cliccate su «Profilo del partecipante».
- 2. Cliccate sui pulsanti

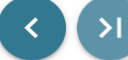

per selezionare il periodo di certificazione desiderato, nel caso in cui abbiate già frequentato corsi in più periodi di certificazione.

3. Cliccate sul pulsante «Scaricare il riepilogo della formazione in pdf»

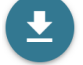

per scaricare il riepilogo della formazione continua come file in formato PDF.

#### <span id="page-35-0"></span>**10.2 Certificato**

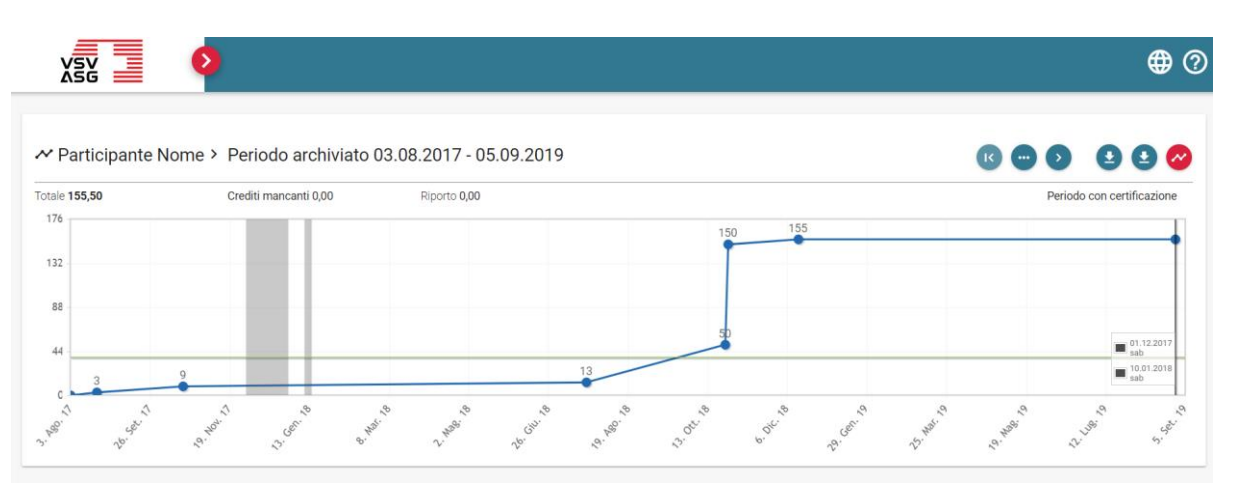

- 1. Cliccate su «Profilo del partecipante».
- 2. Cliccate sui pulsanti

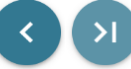

per selezionare il periodo di certificazione desiderato, nel caso in cui abbiate già più periodi di certificazione.

3. Cliccate sul pulsante «Scaricare il certificato»

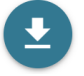

per scaricare il certificato come file in formato PDF. I certificati possono essere scaricati unicamente nel caso in cui il periodo di certificazione è stato completato con successo.

# <span id="page-36-0"></span>**11 Trasferimento dei crediti ad un periodo di certificazione successivo.**

I crediti in eccesso possono essere trasferiti una sola volta e solo per il periodo di certificazione immediatamente successivo.

Vedi [scheda informativa](https://www.vsv-asg.ch/fileadmin/user_upload/Dokumente/Training/Weiterbildungsprogramm/IT/Schede_informative_-_Trasferimento_dei_crediti.pdf)